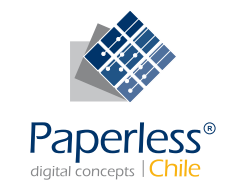

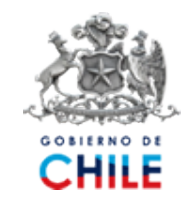

# Manual de Uso Manual de Uso

MANUAL SIVEGAM SISTEMA DE INFORMACIÓN Y VERIFICACIÓN DEL GASTO MENSUAL

Superintendencia de Seguridad Social Gobierno de Chile

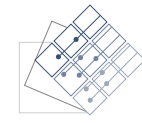

## Tabla de Contenidos

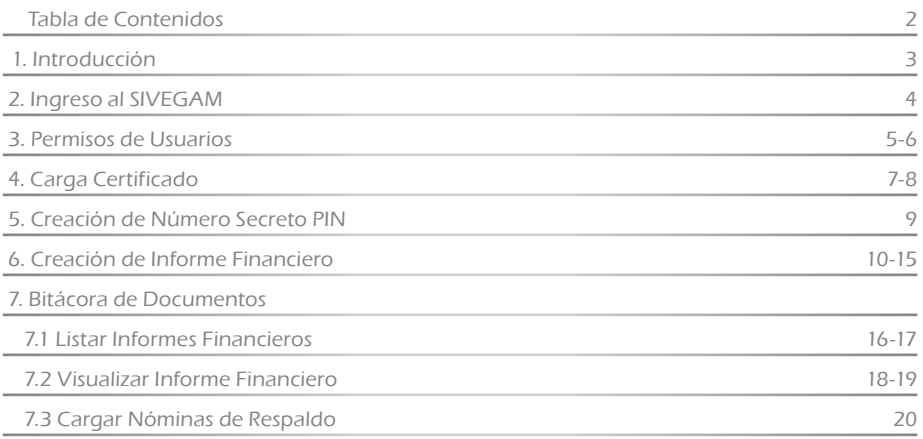

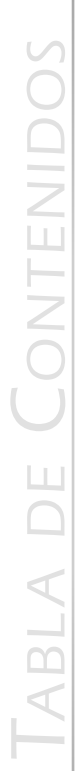

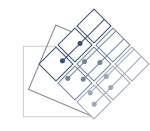

En el presente manual se describe las nuevas funcionalidades agregadas al Sistema de Información de Apoyo a la Gestión y Fiscalización de los Regímenes de Prestaciones Familiares y Subsidio Familiar, SIAGF, que forman parte del nuevo proyecto SIVEGAM, Sistema de Información y Verificación del Gasto Mensual.

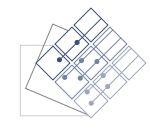

## 2. Ingreso al SIVEGAM

Para poder ingresar a las nuevas funcionalidades asociadas al SIVEGAM ingrese al SIAGF utilizando los mismos datos de accesos:

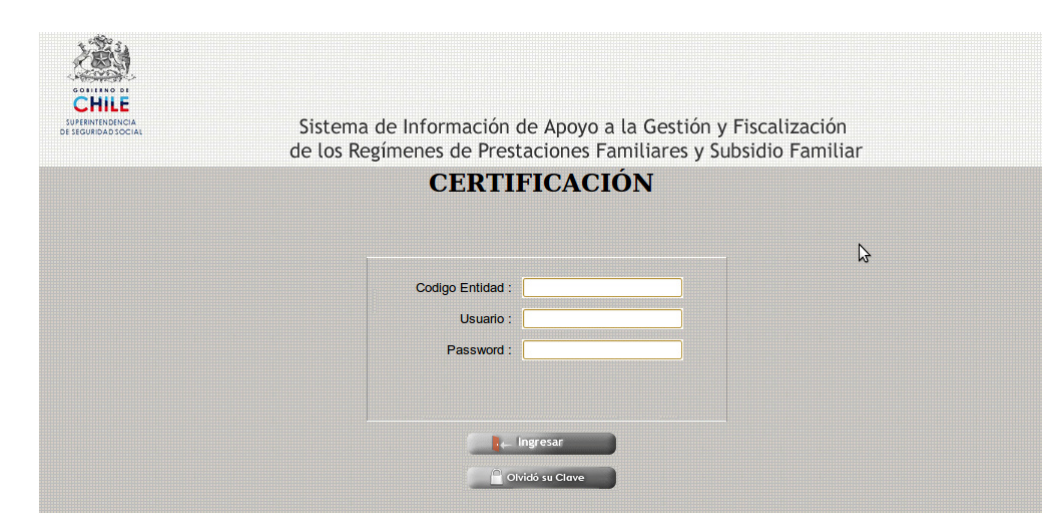

Una vez dentro del SIAGF se encuentra el nuevo icono de acceso a las funcionalidades SIVEGAM.

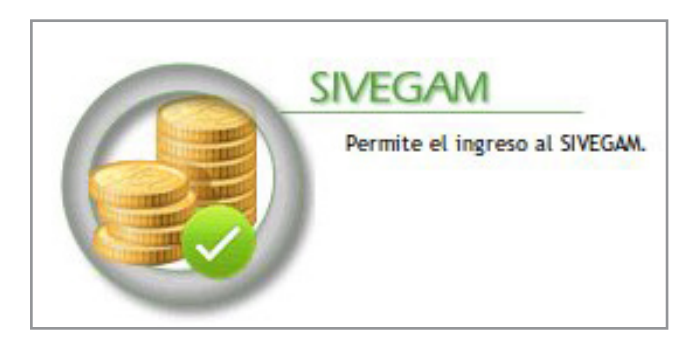

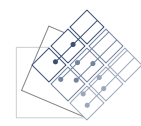

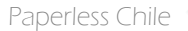

#### 3. Permisos de usuarios

Para que los usuarios SIAGF puedan ingresar al SIVEGAM debe editar sus permisos.

1. Ingrese a Panel de Control:

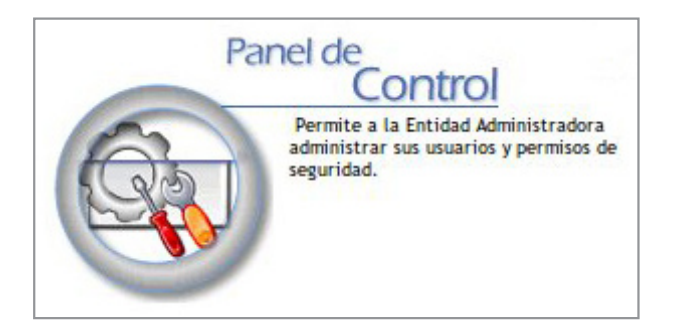

2. Se visualizan los nuevos permisos SIVEGAM:

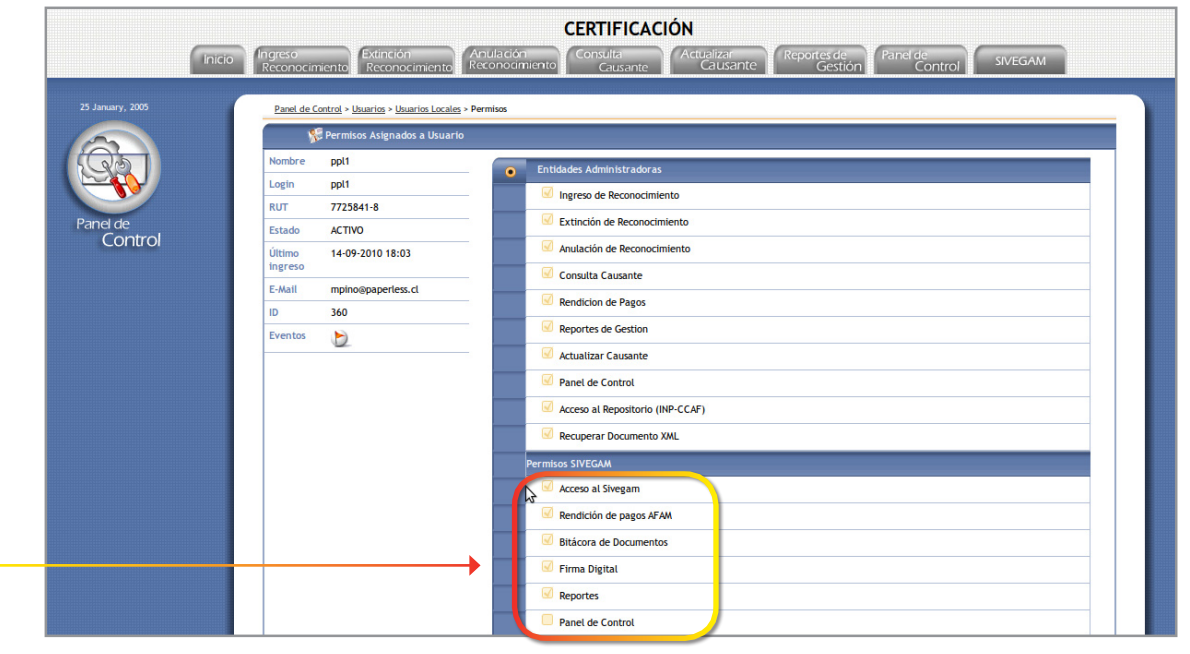

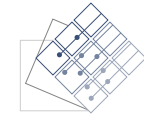

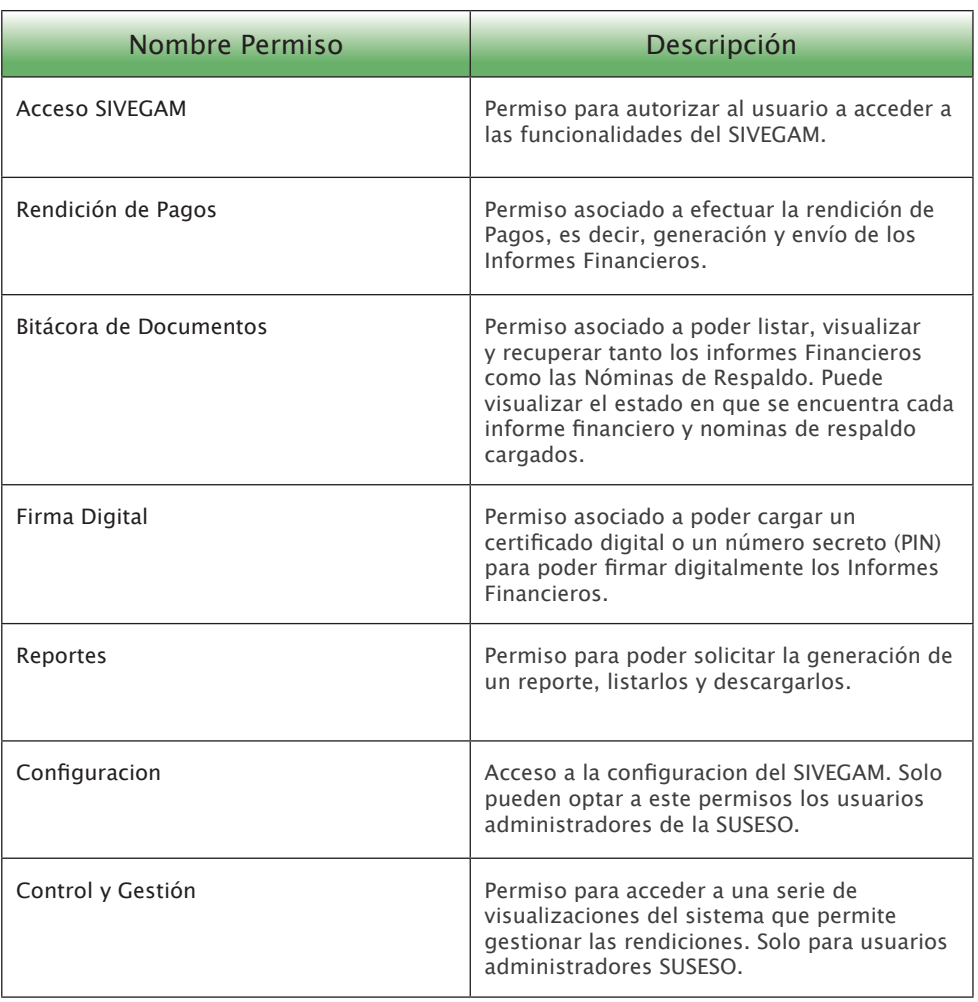

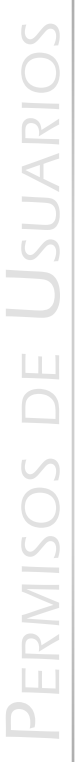

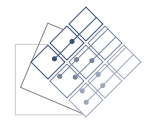

## 4. Carga Certificado

Para poder cargar su propio certificado digital ingrese a:

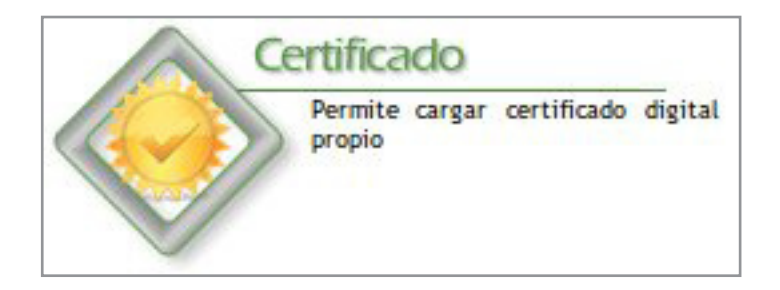

#### Ingrese su certificado y la clave de este:

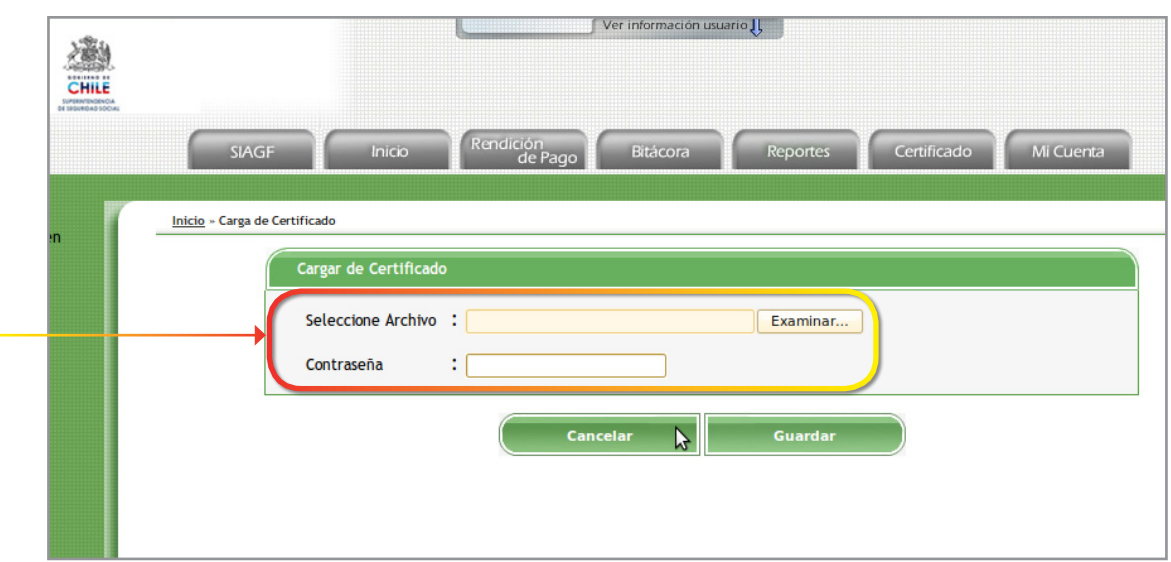

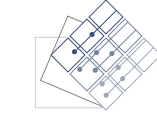

Carga Certifi CARGA CERTIFICADO

Ver información usuario I 横 CHILE Rendición<br>de Pago Mi Cuenta **SIAGF** Inicio Bitácora Reportes Certificado Inicio » Carga de Certificado » Confirmar Certificado Confirme si desea agregar este certificado **Rut Propietario**  $: 17416134 - 8$ Nombre Propietario : LORENA ALEJANRDA PELAYO MATUS Fecha Inicio : 30-05-2010 20:00 Fecha Expiración : 31-05-2011 19:59 Estado : Vigente Cancelar Guardar Z

Si la información es correcta presione guardar para que efectivamente su certificado sea almacenado en el sistema:

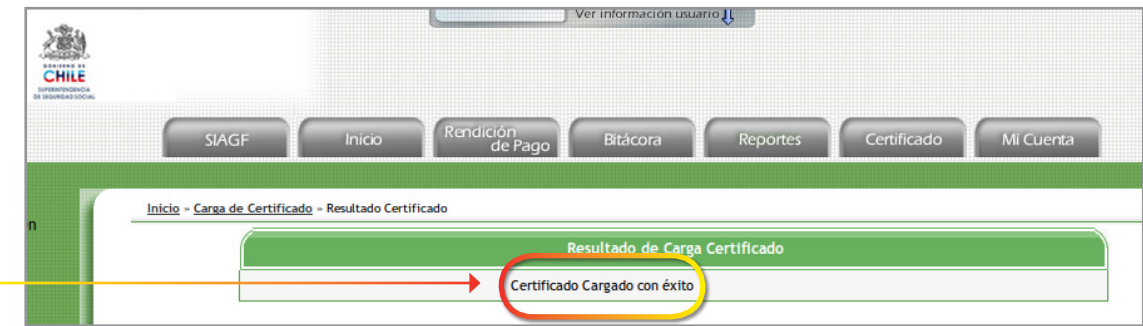

Con esto cada informe financiero que se rinda a travéz del SIAGF estará firmado digitalmente con este certificado.

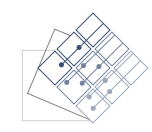

Una vez que presiona guardar le aparecera la información de su certificado:  $\overline{\phantom{0}}$ 

## 5. Creación de Número Secreto PIN

Si usted no posee un certificado digital propio puede ingresar en:

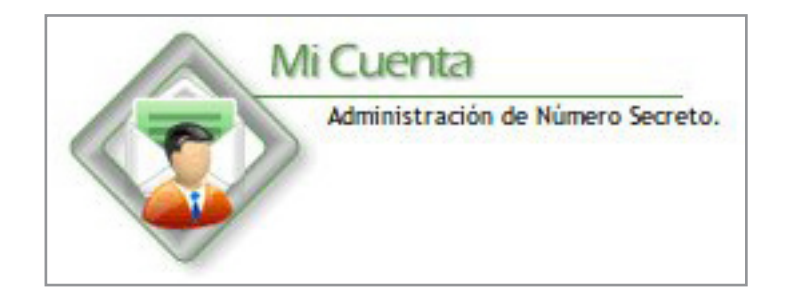

Aquí puede ingresar un numero secreto que le permitira firmar los informes financieros enviados a la SUSESO:

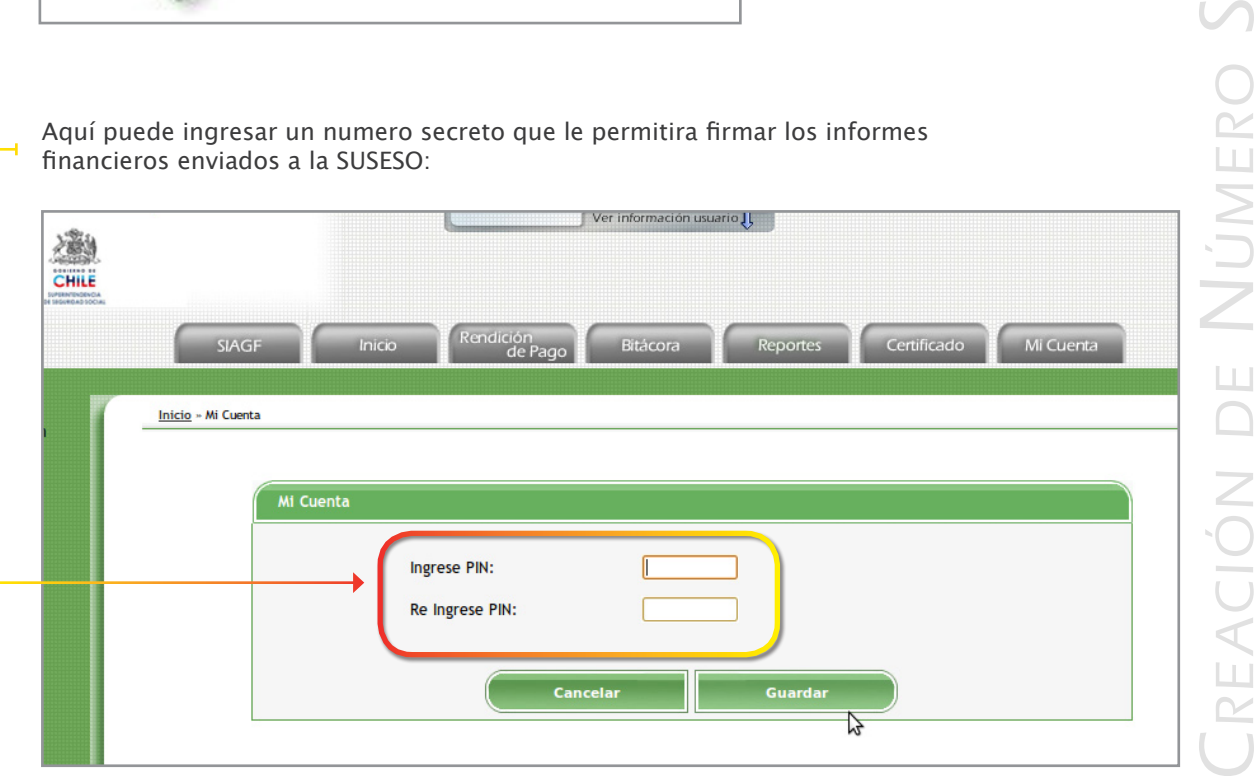

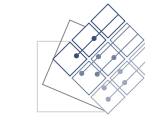

ción de

e

creto PIN

## 6. Creación de Informe Financiero

Para poder crear su Informe Financiero Ingresar al SIVEGAM:

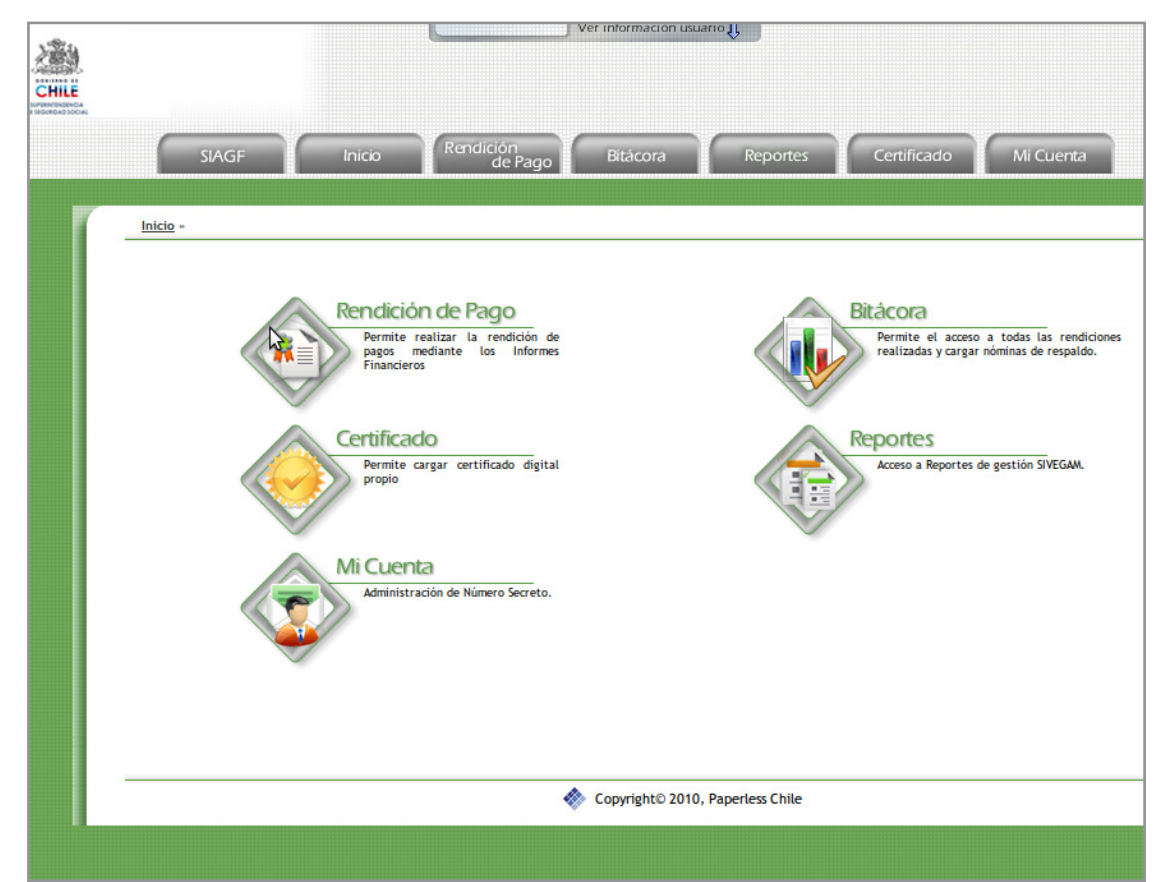

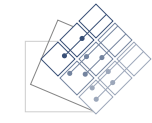

cieroFinan INFORME ción de Informe REACIÓN DE

Seleccione "Rendicion de Pagos":

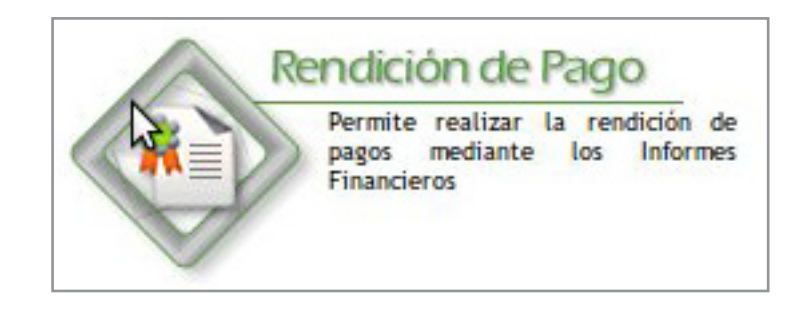

Donde seleccione que tipo de Informe Financiero desea Rendir:

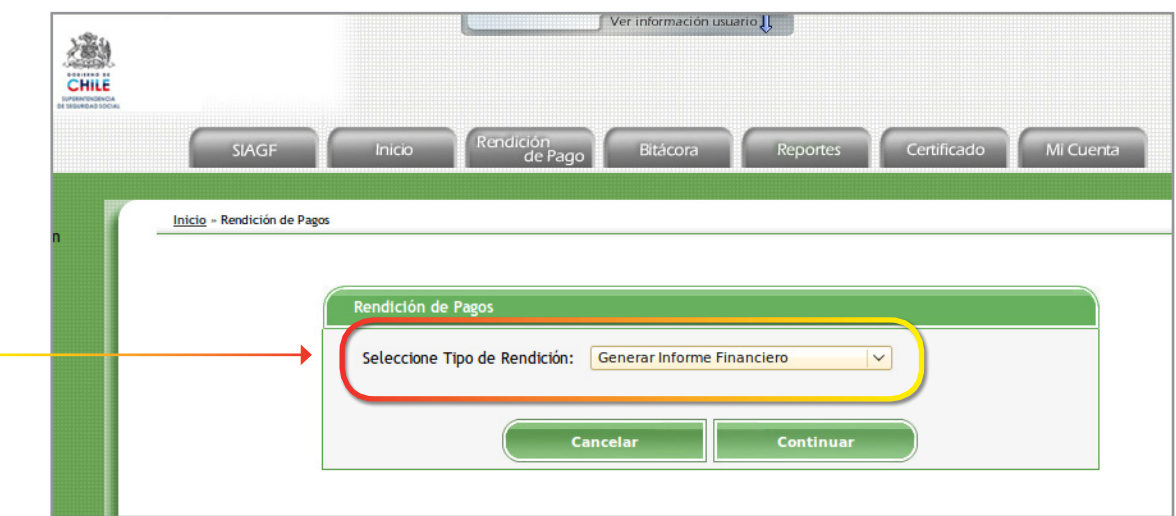

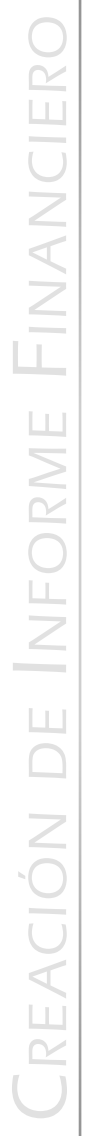

Ingrese los valores asociados a cada item del Informe Financiero:

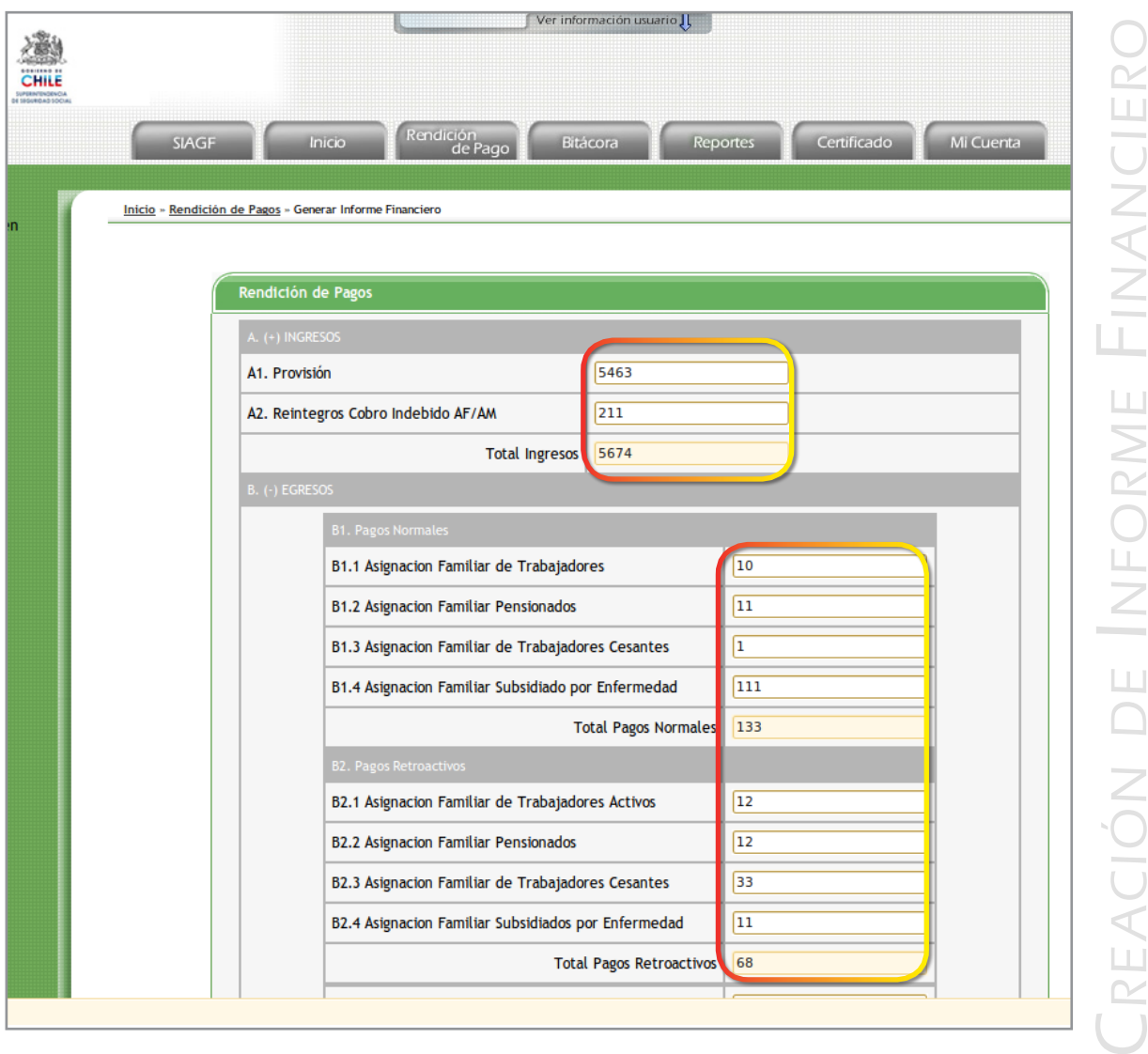

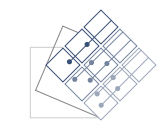

ciero

Al presionar "Generar" aparecerá el resumen del Informe Financiero que enviará a la SUSESO:

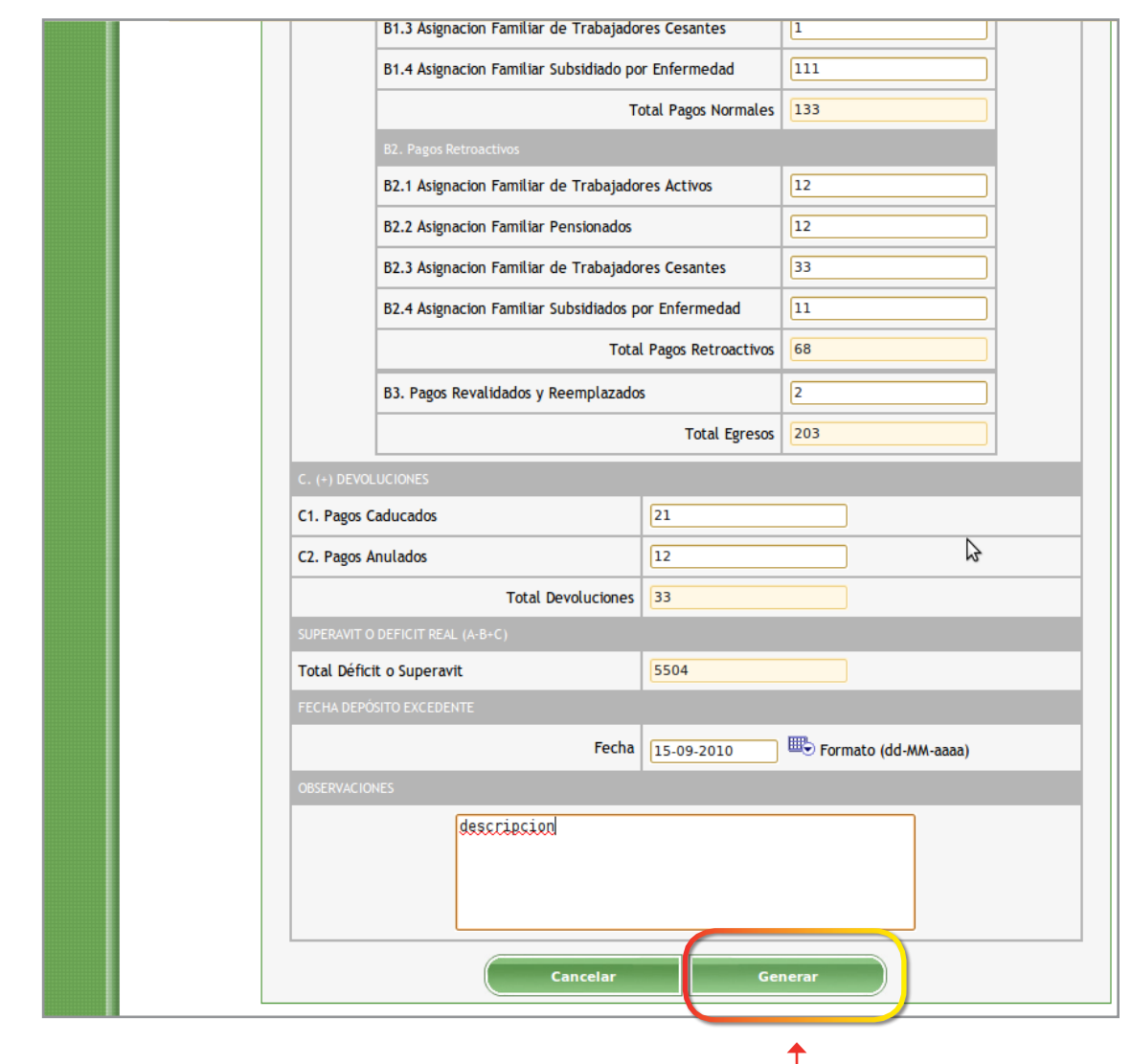

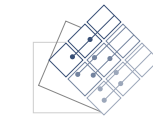

Paperless Chile 13

**CREA** ción de Informe Finan ciero

cieroFinan INFORME ción de Informe  $\frac{1}{2}$ NOID REAC

Si posee certificado digital no debe ingresar PIN, pero si no puede utilizar su número secreto para firmar el Informe Financiero:

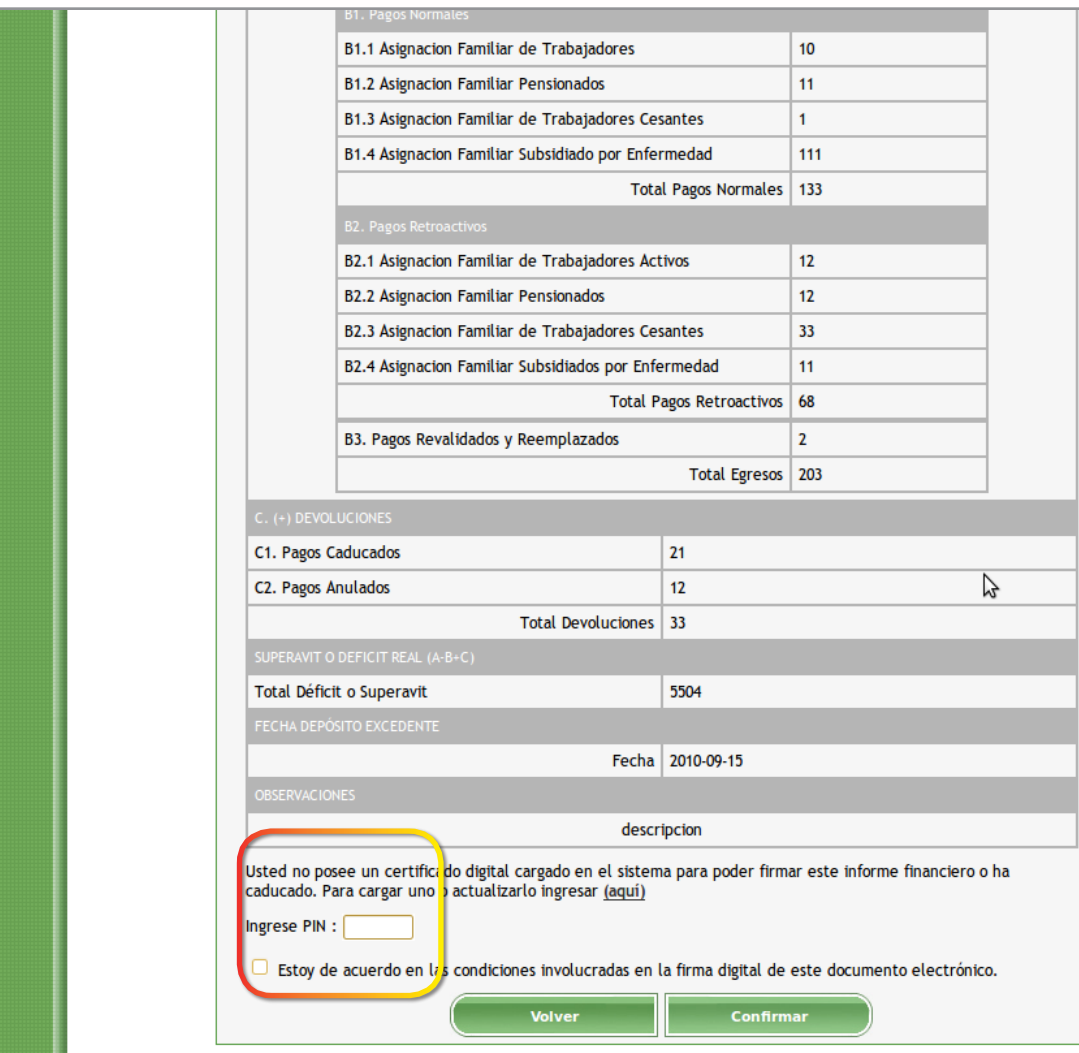

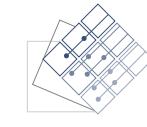

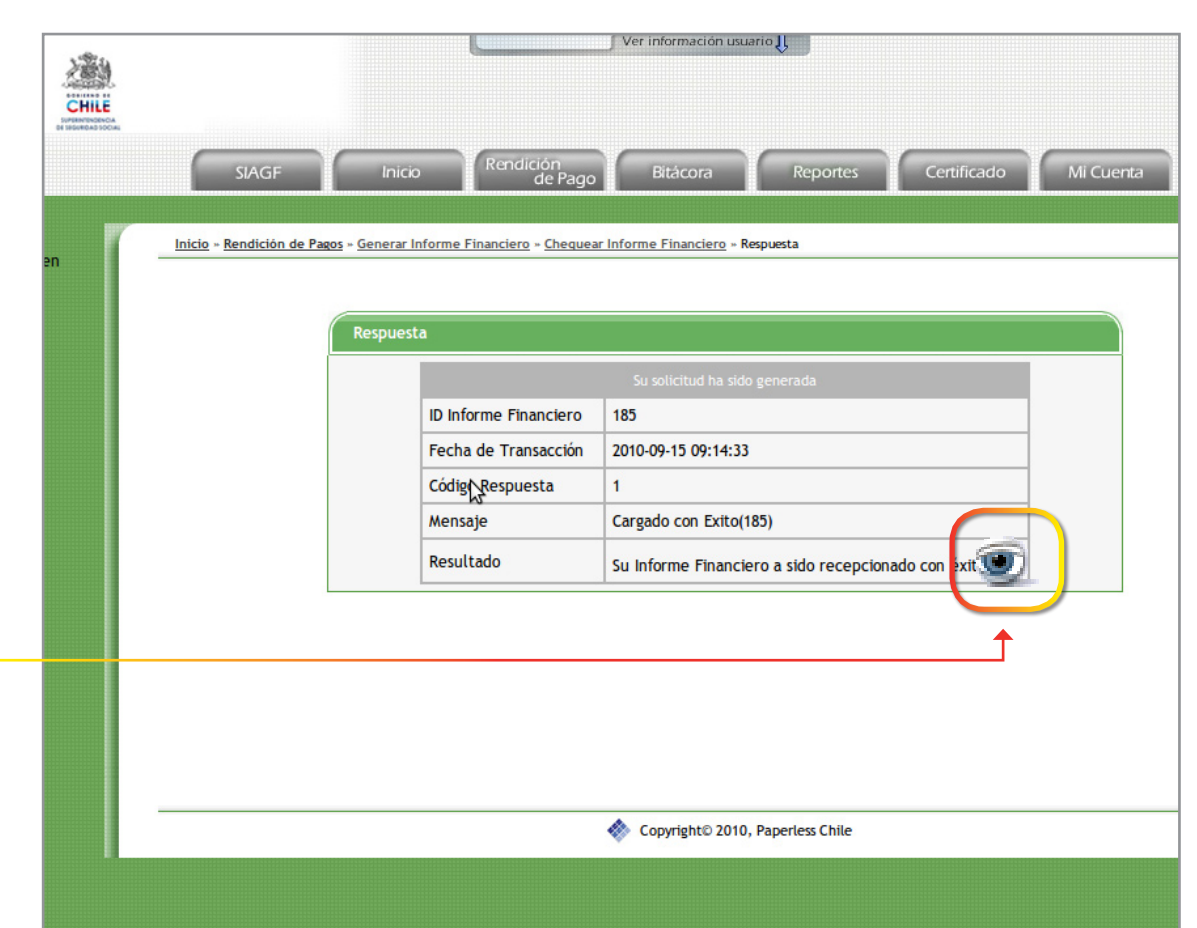

Una vez que se generó con éxito puede presionar el link ver\_doc.gif y podrá ver toda la información asociada al Informe Financiero:

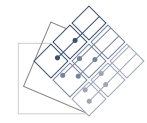

**CREA** 

ción de Informe

Finan

ciero

#### 7. Bitácora de Documentos

#### 7.1 Listar Informes Financieros

Para ingresar a la bitácora de documentos ir a:

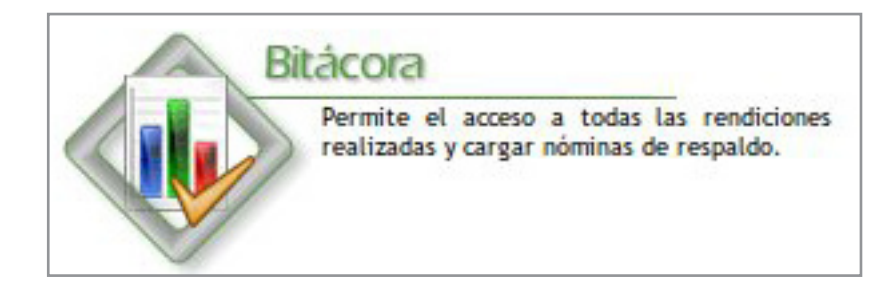

Donde podrá ingresar los datos para filtrar la busqueda:

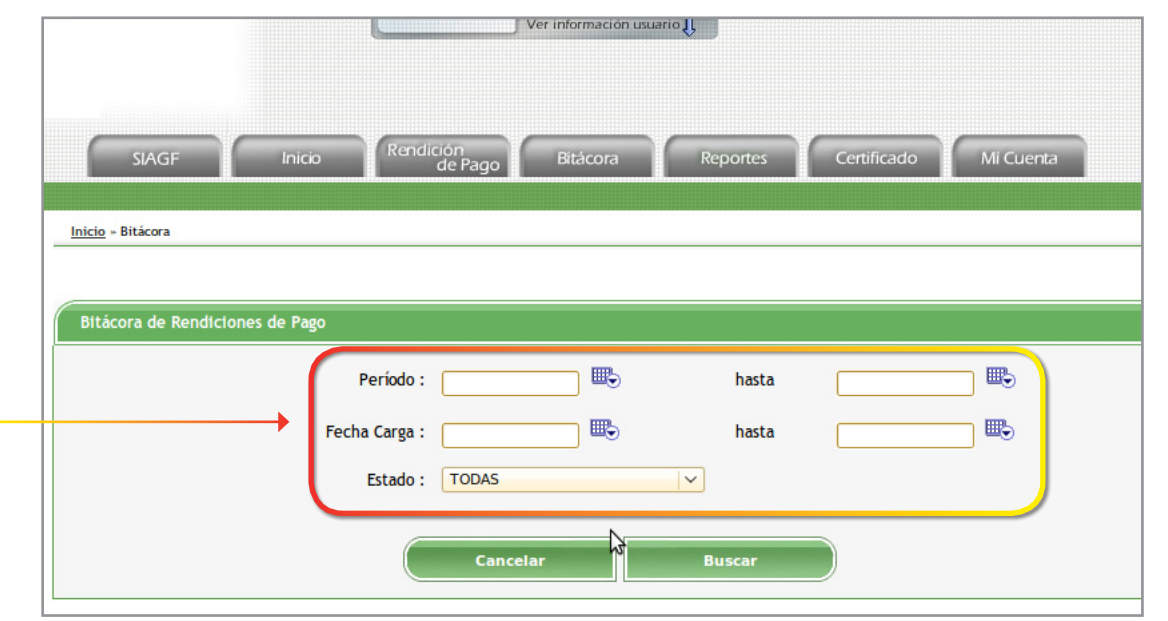

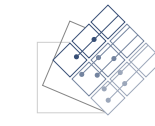

Puede listar los documentos:

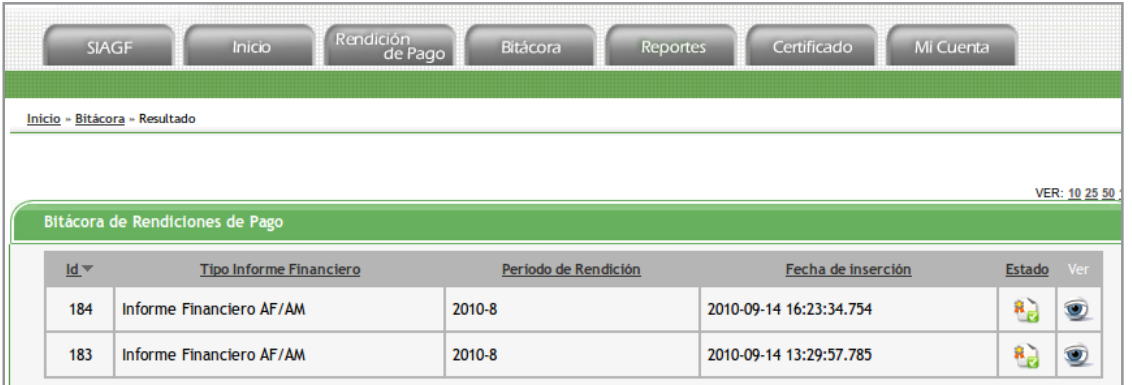

Observando el tipo de Informe Financiero, Período de Rendición, Fecha de Carga, Estado y link para visualizarlo:

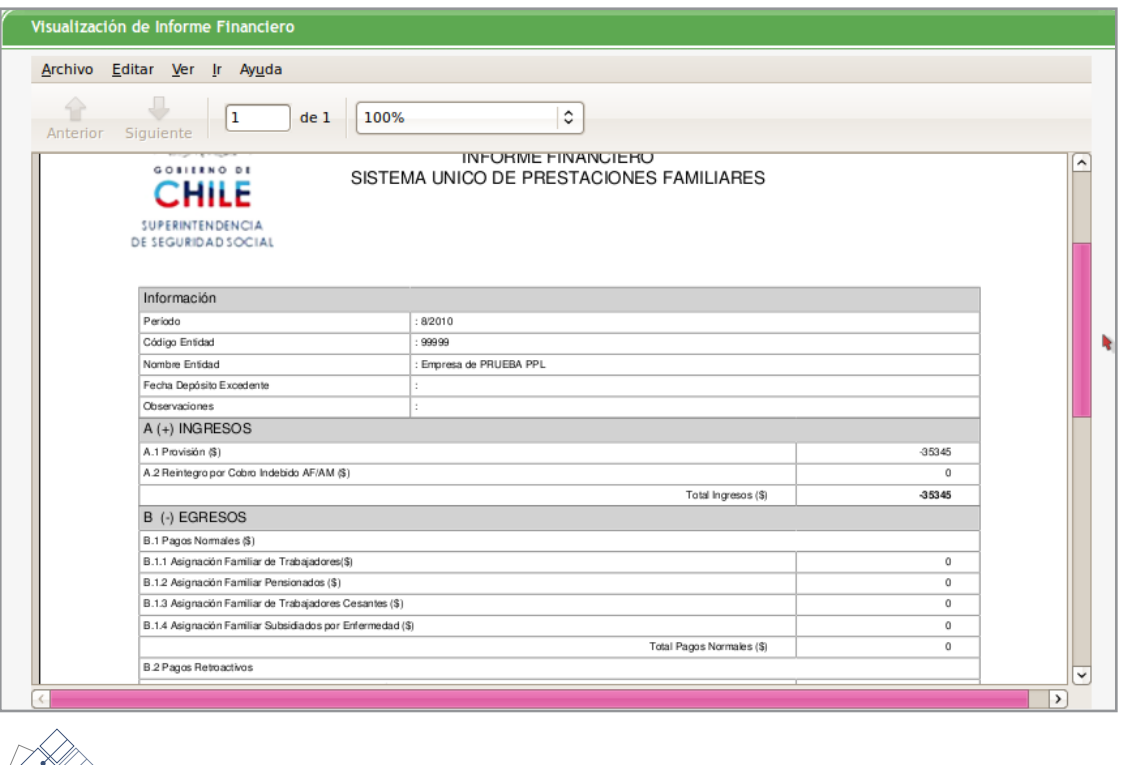

STAR INFORMES FINANCIEROS FinancierosListar Informes

#### 7.2 Visualizar Informe Financiero

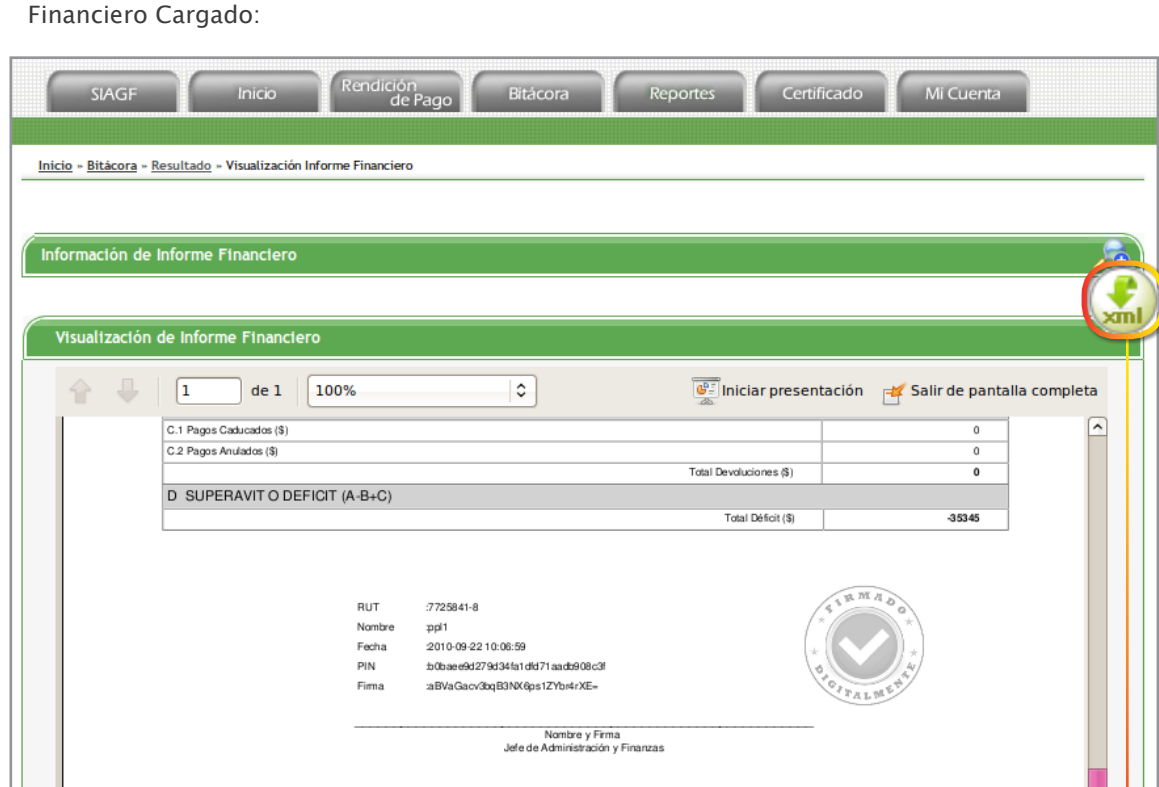

Puede visualizar los datos de la Firma Digital del Documento.

Puede observar en la parte inferior de la pantalla el PDF del Informe

Para poder descargar el XML del Informe Financiero debe presionar el icono descargar\_xml.gif.

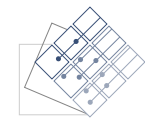

ISUALIZAR INFORME FINANCIER Visualizar Informe

Financiero

Para poder ver la información referente al Informe Financiero presionar icono ver\_menos.jpg :

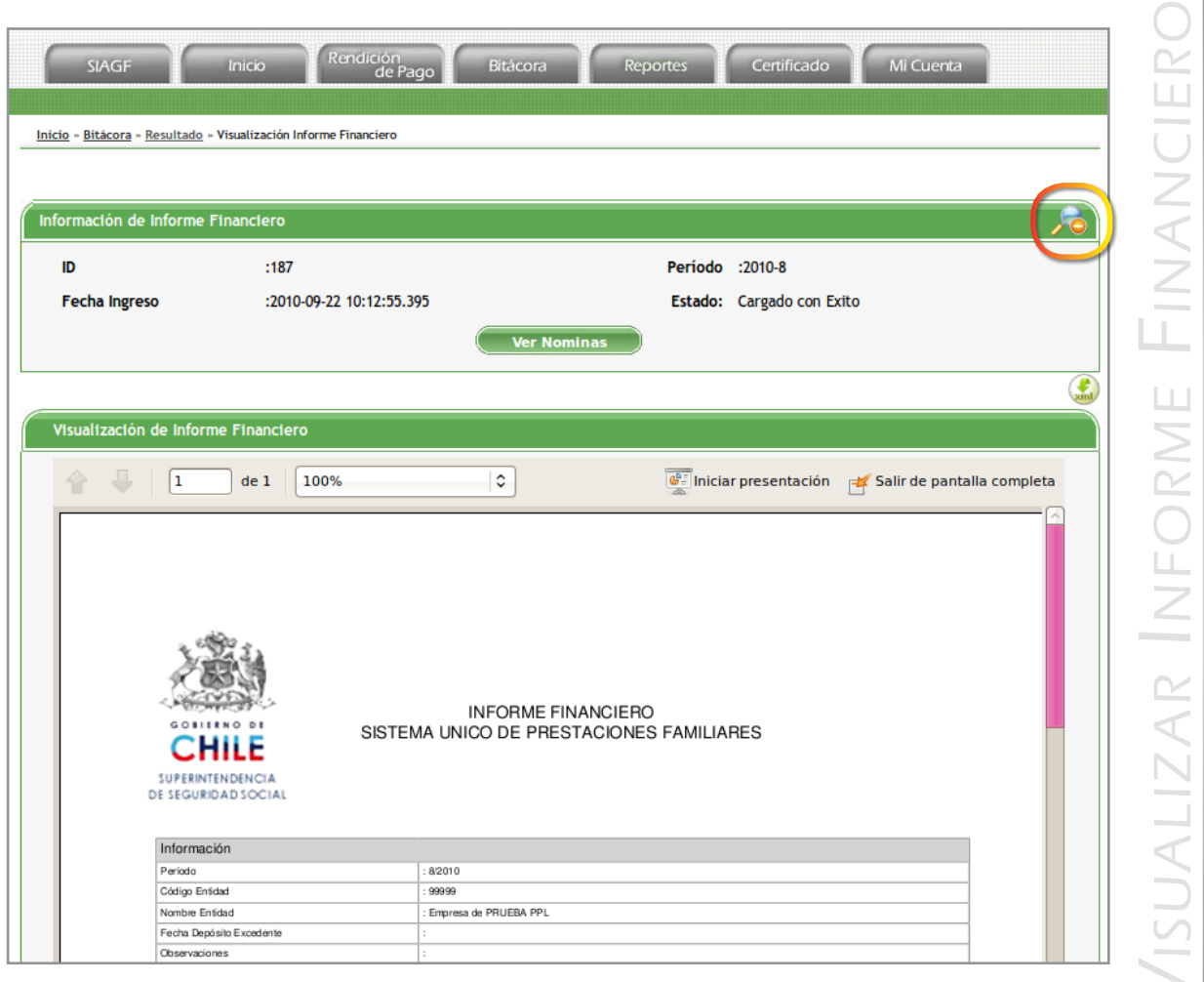

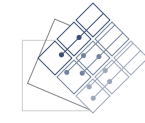

Visualizar Informe

Financiero

#### 7.3 Cargar Nominas de Respaldo

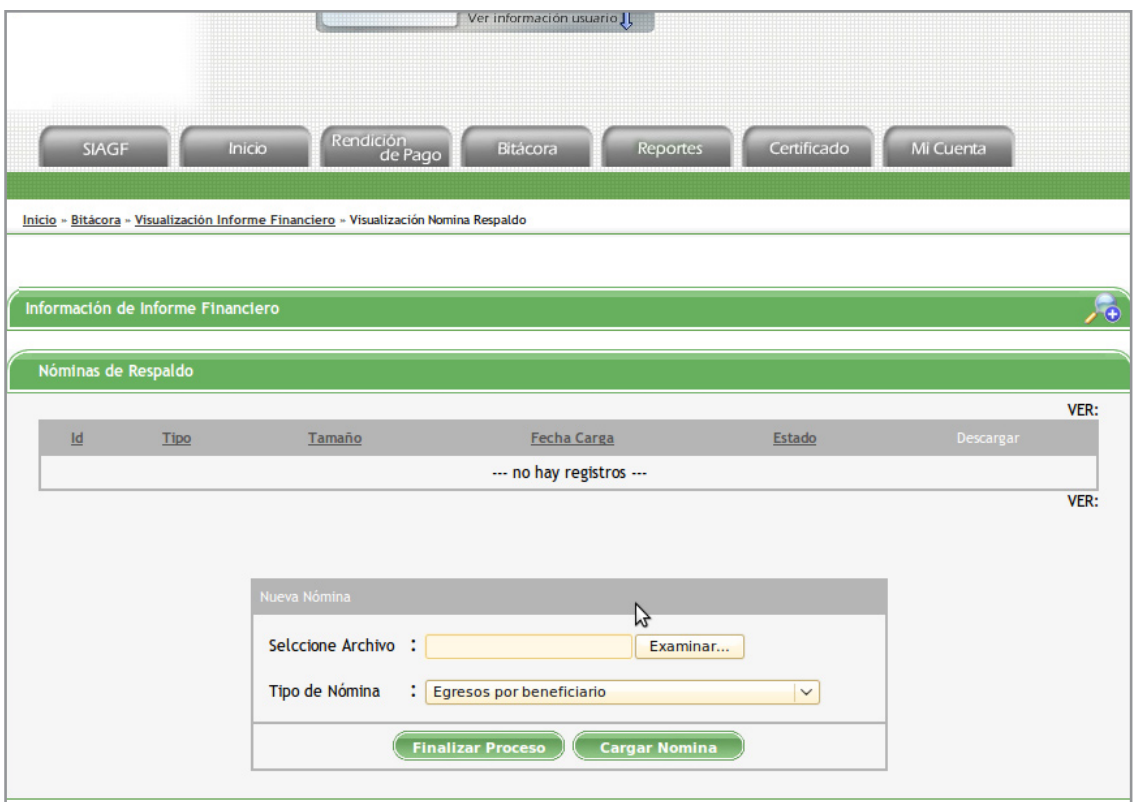

Presionar botón "Ver nominas" dentro de la información del Informe Financiero:

En "tipo de nomina" seleccione el tipo de nomina que desea cargar además del archivo TXT de la nomina de respaldo y presione "Cargar Nomina" podrá visualizar en la zona superior el mensaje de la carga.

Podrá descargar el archivo TXT de la nomina de respaldo presionando el icono descargar.gif.

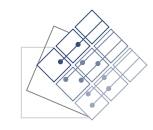